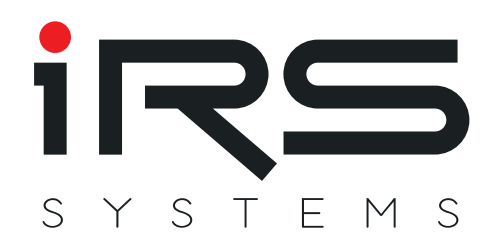

# **IRS LTT MesVis**

Documentation

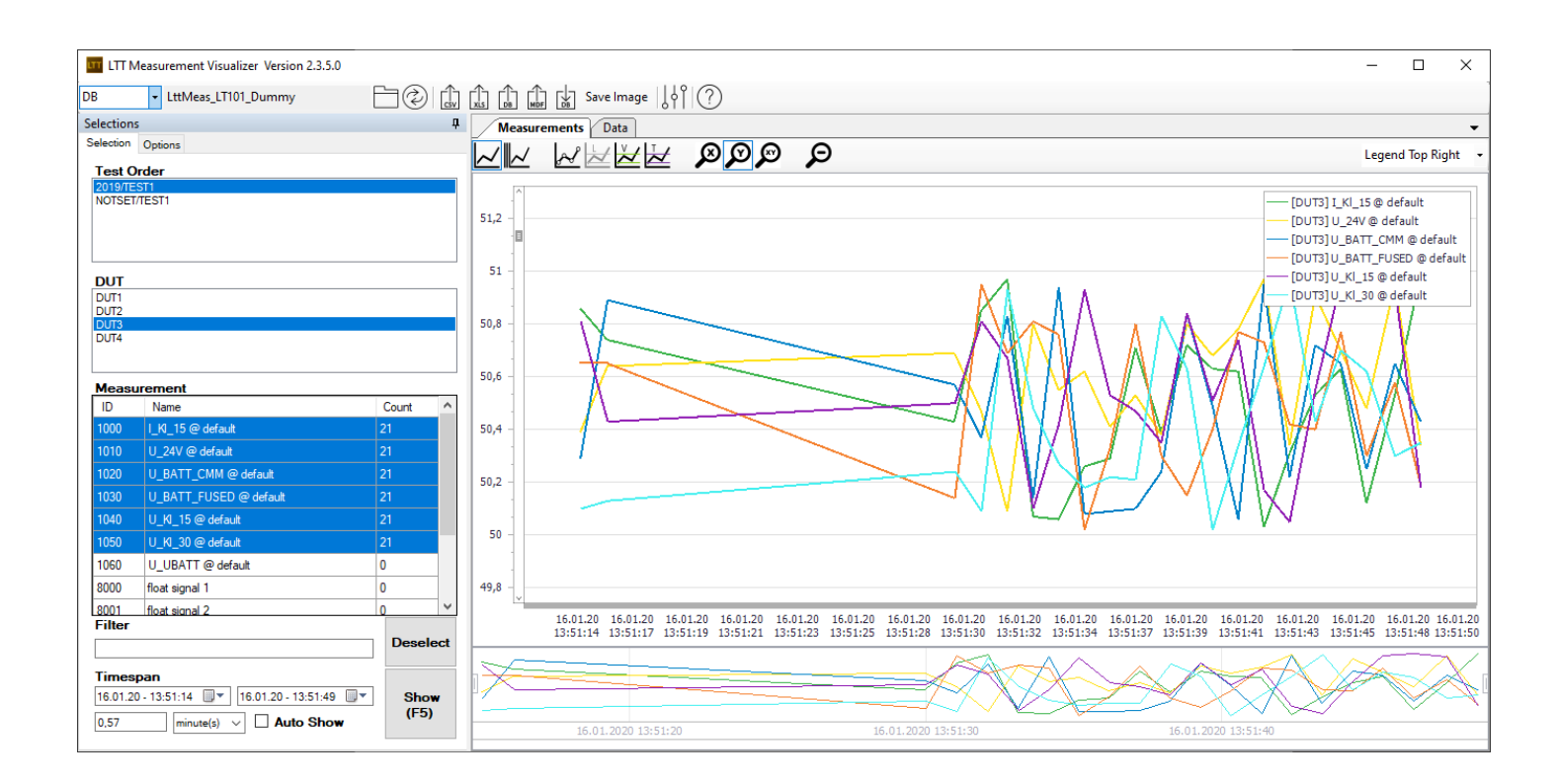

**IRS Systementwicklung GmbH**

Pfaffenthanner Weg 5 | 93179 Brennberg +49 9484 9500-0 | info@irs.systems www.irs.systems

**Proprietary data, company confidential. All rights reserved.** Confié à titre de secret d'entrepr ise. Tous droits réservés. Comunicado como segredo empresarial. Reservados todos os direitos. Confiado como secreto industrial. Nos reservamos todos los derechos.

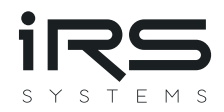

# <span id="page-1-0"></span>**TABLE OF CONTENTS**

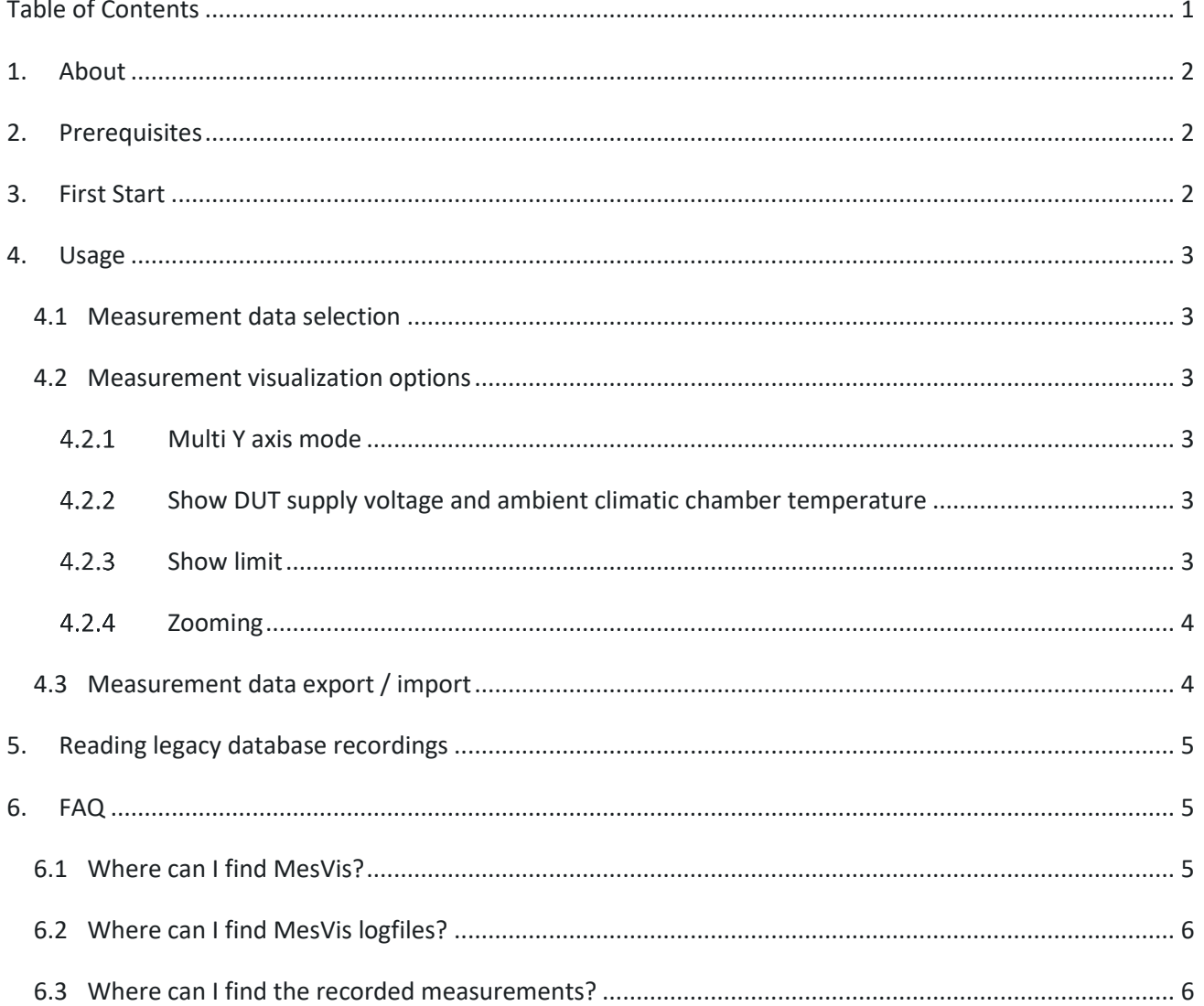

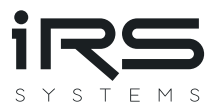

### <span id="page-2-0"></span>**1. About**

**IRS LTT MesVis** is a graphical user interface for visualizing recorded measurements of life time testers (LTT).

An LTT tests one or more devices under test (so called DUT's) by executing a certain test sequence. In such a testplan multiple DUT signals are read and compared to a limit. Those limit tests can be recorded into a database.

### <span id="page-2-1"></span>**2. Prerequisites**

In order to be able to run **IRS LTT MesVis** you need to have MDBS installed. Read the **IRS MDBS Documentation** for more details about that.

### <span id="page-2-2"></span>**3. First Start**

When starting MesVis for the first time this dialog will appear.

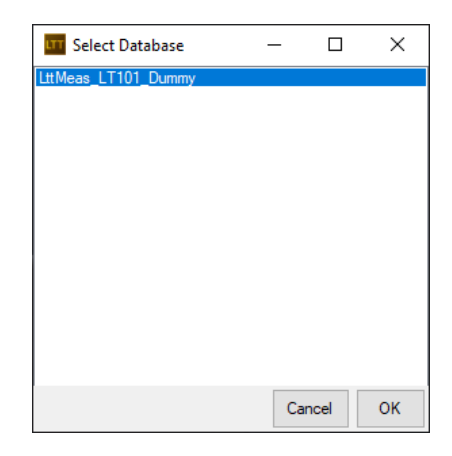

You need to select a database. **Attention: if you want to read measurements of old IRS LTT GUI 1, skip this dialog by pressing "Cancel" and continue reading chapter [0.](#page-4-2)**

There can be more than one database. The database name schema is *LttMeas\_[hostname]\_[project name].* The project name is the one you specified in LTT GUI's ltt\_main\_config.xml.

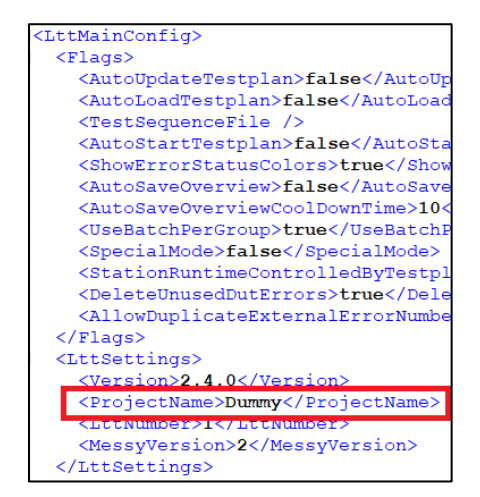

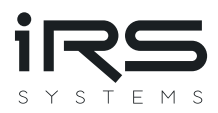

# <span id="page-3-0"></span>**4. Usage**

### <span id="page-3-1"></span>**4.1 Measurement data selection**

When you start MesVis you are asked to select a database first (see chapter [3\)](#page-2-2). Once you have selected a database you need to further choose (in that order):

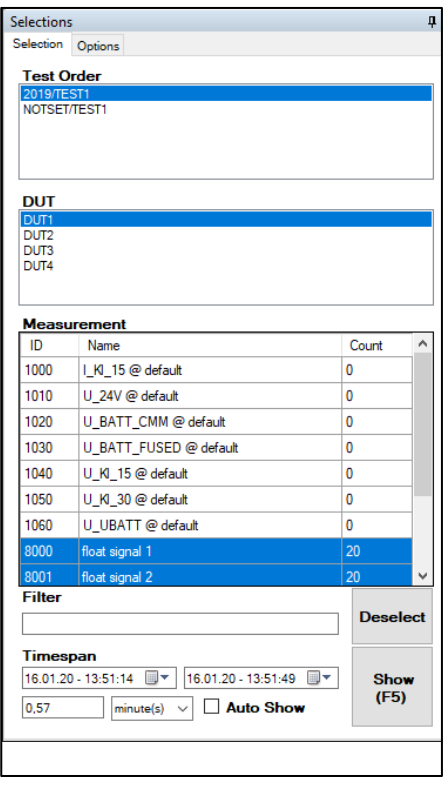

- a project / test order
- one or more DUT's
- one or more measurements

You can also optionally narrow down the timespan of the data you want to see.

Once you have selected the data you want to see click on the **"Show"** button or press **F5**.

The data will be visualized on the right side of the window.

If you check the **"Auto Show"** option, the selected measurement(s) are automatically drawn once you have clicked on them. You can use the arrow keys to switch between the measurements (the control needs to have keyboard focus, though).

### <span id="page-3-2"></span>**4.2 Measurement visualization options**

#### <span id="page-3-3"></span>**Multi Y axis mode**

By default, all selected measurements are visualized with a single Y axis. You can switch to **"multiple Y axis mode"** by pressing the corresponding button.

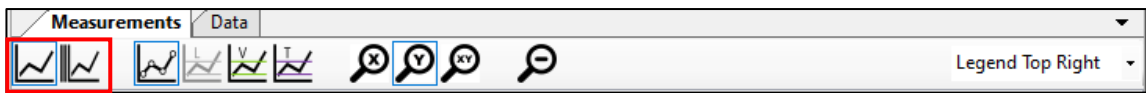

#### <span id="page-3-4"></span>**Show DUT supply voltage and ambient climatic chamber temperature**

You can also show the **DUT supply voltage** and **climatic chamber temperature** by enabling the corresponding options.

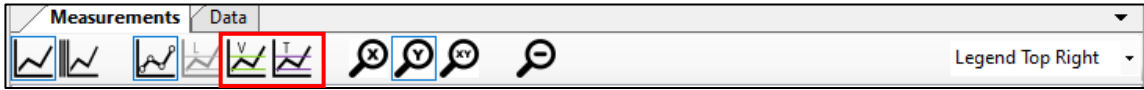

#### <span id="page-3-5"></span>**4.2.3 Show limit**

You can also show the **min and max limits** of a single measurement.

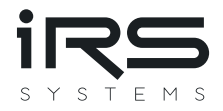

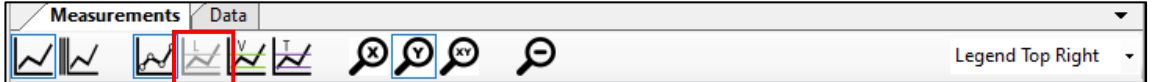

**Attention: currently it is only possible to show the limit if only a single measurement (from one DUT) is selected.**

#### <span id="page-4-0"></span>4.2.4 Zooming

You can zoom with the mouse scroll wheel when the mouse cursor is over the graph. By default, only the Y axis is zoomed. You can switch the zoom mode to **"X only", "Y only"** or **"X and Y"**.

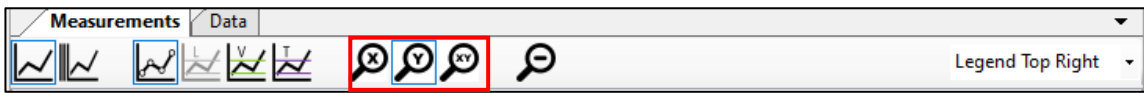

You can also zoom the X axis by using the so called "range control", which is below the main chart area.

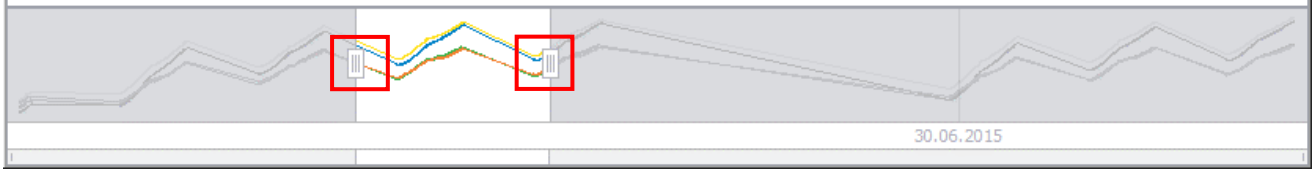

To do so click and drag those "handles" available on the left and on the right.

### <span id="page-4-1"></span>**4.3 Measurement data export / import**

You can export the selected data into the following formats:

- CSV
- Excel
- DB
- MDF

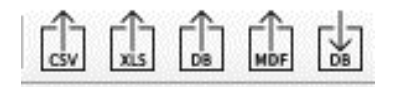

The **DB export** is meant to be used as a possibility to transfer the data from an LTT to another laptop for further analysis. You need to have MDBS/MesVis installed on that Laptop, then you can **import** the DB.zip file you get with the export function.

<span id="page-4-2"></span>**Attention: please note that currently the DB export/import function does not work with legacy DB.**

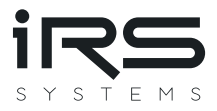

## <span id="page-5-0"></span>**5. Reading legacy database recordings**

If you want to read measurements recorded by an old **IRS LTT GUI 1** you need to select DB (legacy) in the main window.

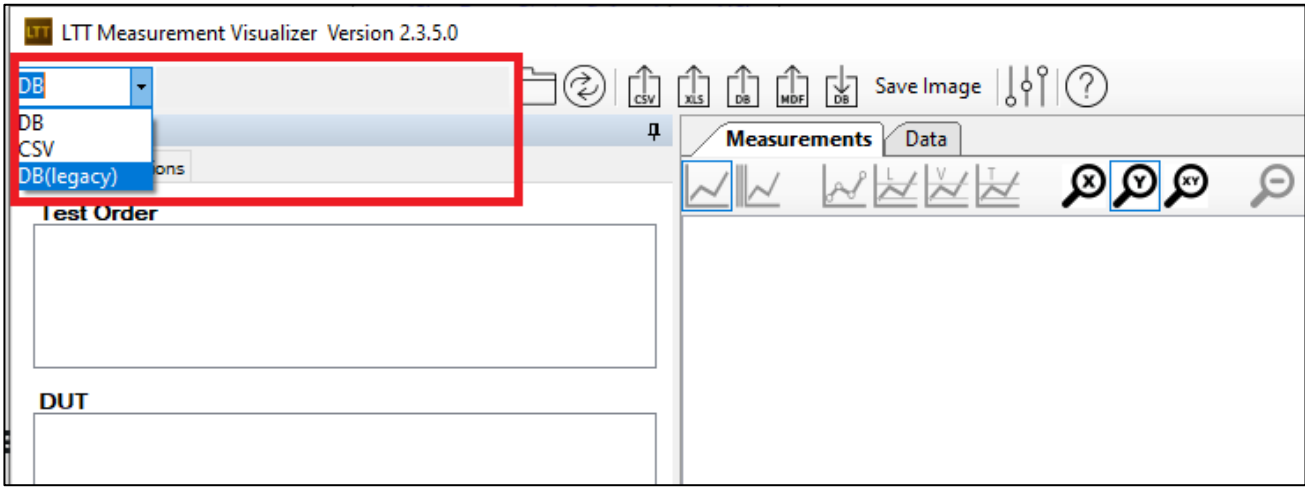

You will get a database selection dialog, which should show only a single entry: **ldsa**

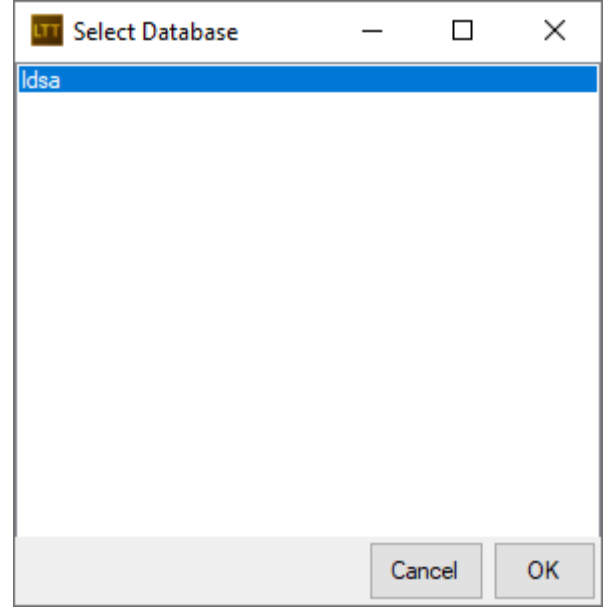

# <span id="page-5-1"></span>**6. FAQ**

### <span id="page-5-2"></span>**6.1 Where can I find MesVis?**

MesVis usually gets installed together with the IRS LTT GUI. In that case you will find the MesVis executable here:

#### **[LTT install location]\50\_LTT\_SW\LTT GUI\**

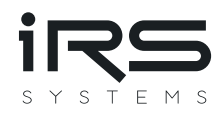

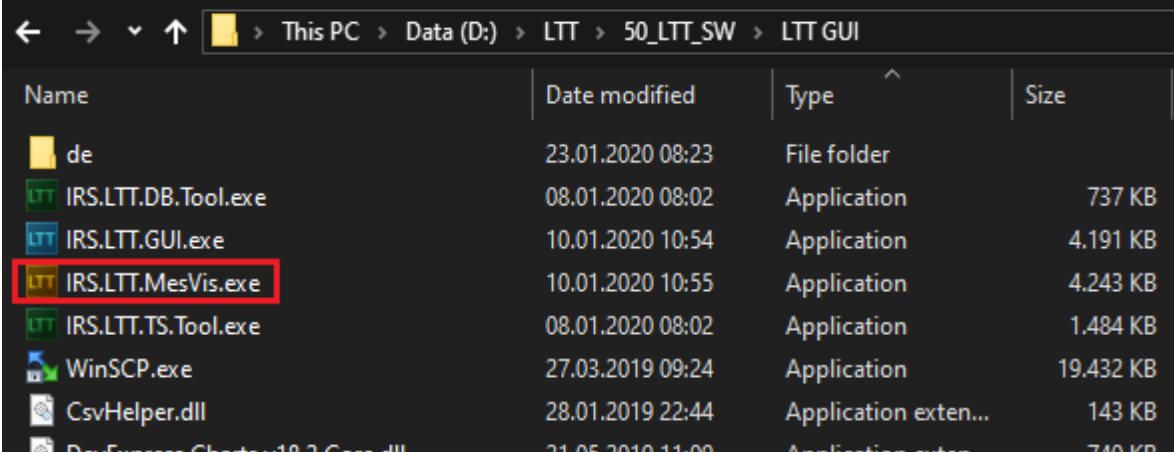

For non LTT devices a standalone installation together with MDBS is available. In that case case you will find the MesVis executable here:

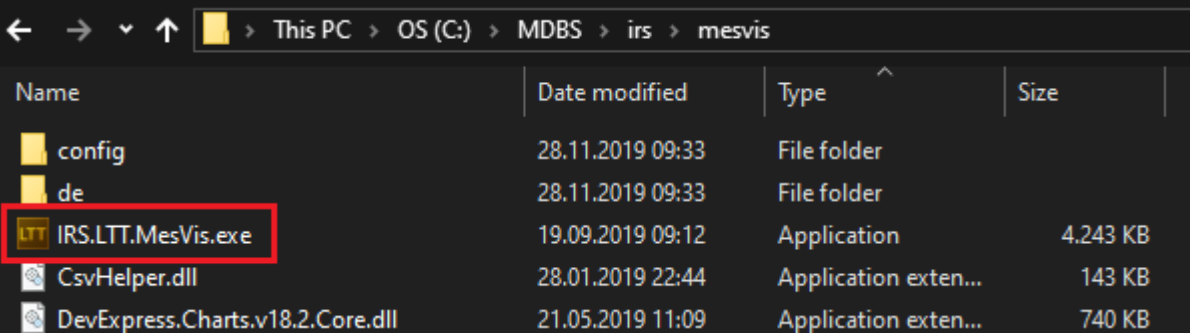

#### **[MDBS install location]\irs\mesvis\**

#### <span id="page-6-0"></span>**6.2 Where can I find MesVis logfiles?**

Depending on the installation method (se[e 6.1\)](#page-5-2) you find the logfiles

- 1. **[LTT install location]\40\_LTT\_Sys\_Logs\** (in case of LTT GUI installation)
- 2. **[MDBS install location]\irs\mesvis\logs\** (in case of MDBS installation)

#### <span id="page-6-1"></span>**6.3 Where can I find the recorded measurements?**

Short answer: **[MDBS install location]\core\mysql\data\**

You can also open MDBS.exe and click on "Data Folder"

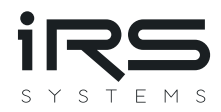

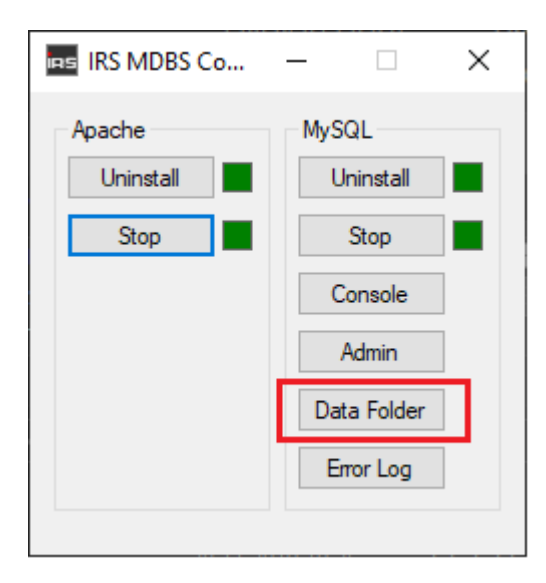

Inside the data folder you will find one or more subfolders named "LttMeas\_xxxx\_yyyyy". Those are the databases where your measurements are stored inside. There's one database (folder) per LTT project. See chapter [3](#page-2-2) for mor information.

Inside such a database folder there are several files.

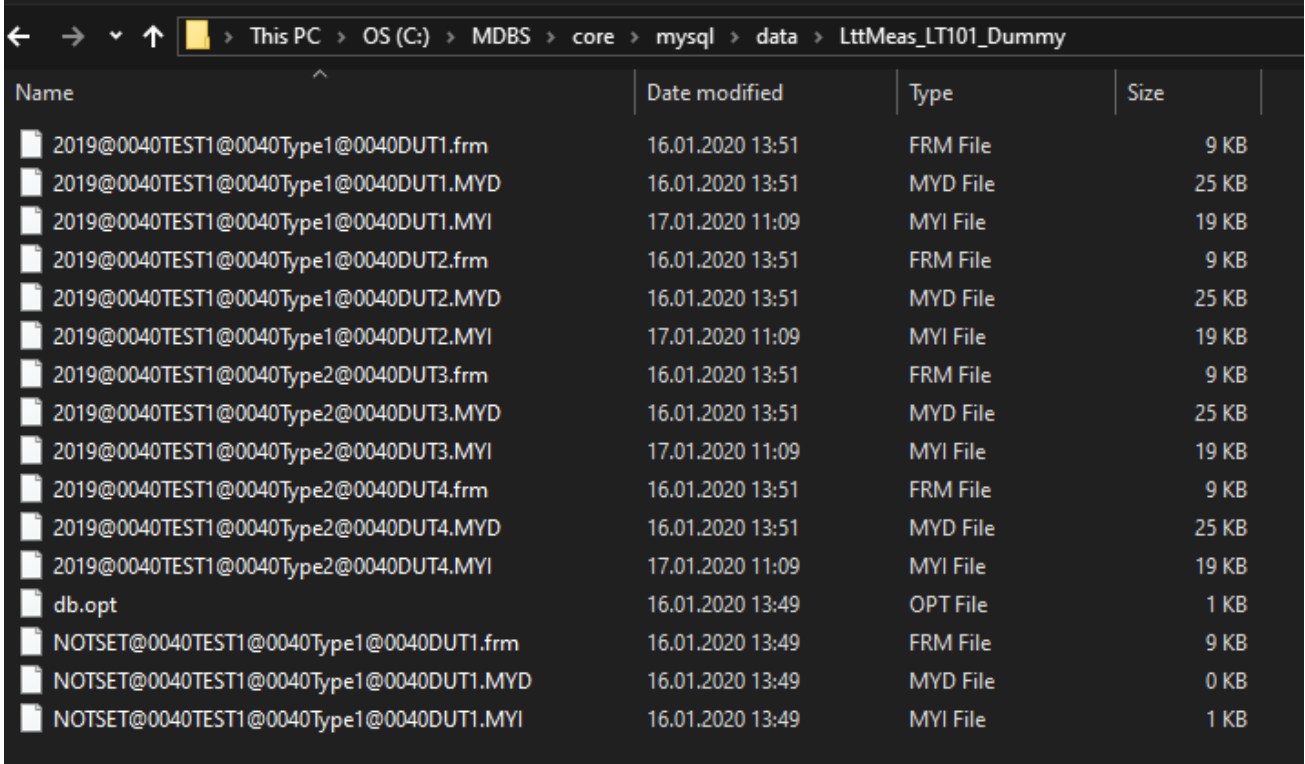

The measurements are organized in "tables". A table is a set of 3 files:

- \*.frm
- \*.myd
- \*.myi

There is a table per test order (as configured in LTT GUI) and per DUT.

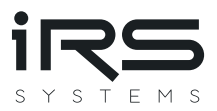

The naming schema of those measurement tables is:

#### **[Project ID]@0040[Test Order ID]@0040[DUT Type]@0040[DUT name]**

All name parts are provided by the IRS LTT GUI F11 configuration. **@0040** is used as a separator.

Attention: The database does not allow certain characters in table names, such as Umlaute 'ä', 'ö' and 'ü' or even '-'. The database will replace those characters with corresponding escape sequences **@xxxx**, where *xxxx* is the 4-digit Unicode of that replaced character.